**УТВЕРЖДАЮ** . Директор Центрального отделения ФБУ «ЦСМ Московской области» *м т* С.Г. Рубайлов  $\mathcal{H}$ 2016 г.  $422n$ 

# **АНАЛИЗАТОРЫ АВТОМАТИЧЕСКИЕ БИОХИМИЧЕСКИЕ BioChem FC-120**

**Методика поверки**

Москва **2016**

Настоящая методика устанавливает методы и средства первичной и периодической поверки анализаторов автоматических биохимических BioChem FC-120 (далее - анализаторы), производства фирмы High Technology, Inc., США

Интервал между поверками - 1 год.

# **1 ОПЕРАЦИИ ПОВЕРКИ**

1.1 При проведении поверки должны быть выполнены операции, указанные в таблице 1.

Таблица 1

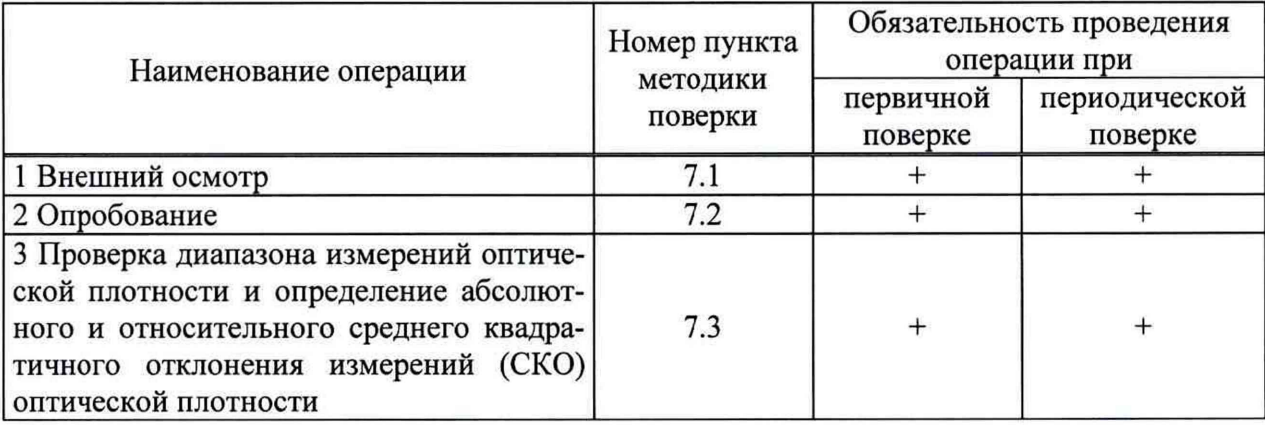

### **2 СРЕДСТВА ПОВЕРКИ**

2.1 При проведении поверки должны быть применены средства поверки, указанные в таблице 2

Таблица 2

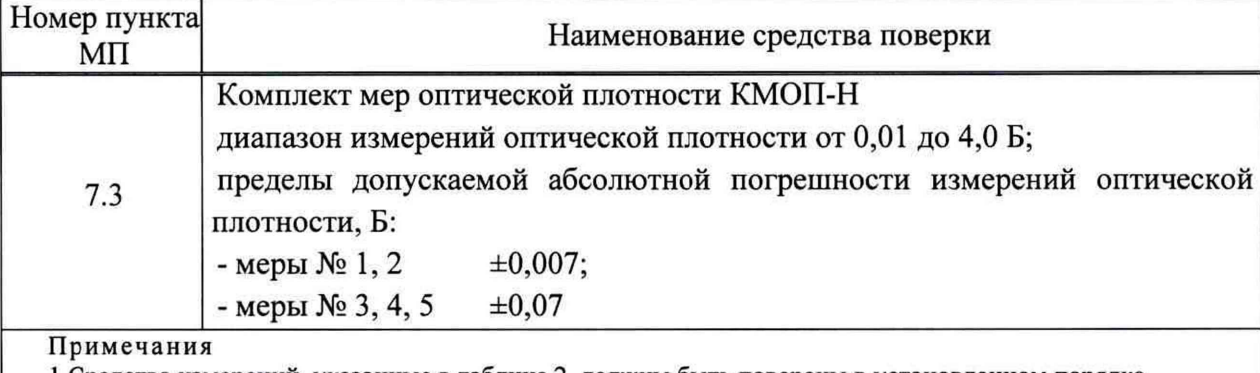

1 Средства измерений, указанные в таблице 2, должны быть поверены в установленном порядке.

2 Допускается замена средств поверки аналогичными, не уступающими по характеристикам, указанным в таблице 2.

### **3 ТРЕБОВАНИЯ К КВАЛИФИКАЦИИ ПОВЕРИТЕЛЕЙ**

3.1 К проведению поверки допускаются лица:

- изучившие настоящую методику поверки и эксплуатационную документацию на анализатор;

- имеющие навык работы в химической или биохимической лаборатории;

- обученные в соответствии с ССБТ по ГОСТ 12.0.004-90 и имеющие квалификационную группу по электробезопасности не ниже 1 в соответствии с ПОТ Р М-016-2001 Межотраслевые правила по охране труда (правила безопасности) при эксплуатации электроустановок;

- получившие первичный и внеочередной инструктаж по технике безопасности, приведенные в руководстве по эксплуатации на анализатор.

#### **4 ТРЕБОВАНИЯ БЕЗОПАСНОСТИ**

4.1 При проведении поверки должны соблюдаться требования безопасности, указанные в Руководстве пользователя анализатора и средств поверки.

#### **5 УСЛОВИЯ ПОВЕРКИ**

5.1 При проведении поверки должны соблюдаться следующие условия:

температура окружающего воздуха,  ${}^{\circ}C$  25 ± 5;

относительная влажность воздуха при  $(25\pm 5)$  °C, % не более 85;  $\blacksquare$ 

5.2 Анализатор не должен устанавливаться при поверке вблизи от источников электромагнитного излучения (таких как моторы, центрифуги и сотовые телефоны), а также излучателей тепла.

5.3 Не допускается попадание прямых солнечных лучей.

#### **6 ПОДГОТОВКА К ПОВЕРКЕ**

Подготовка анализаторов к поверке проводится в полном соответствии с Руководством по эксплуатации.

Подготовить набор мер КМОП-Н к работе в соответствии с Руководством по эксплуатации набора мер.

#### **7 ПРОВЕДЕНИЕ ПОВЕРКИ**

#### **7.1 Проверка внешнего вида**

Проверку внешнего вида анализатора проводят путем визуального осмотра. Проводят сравнение фотографического изображения и образца анализатора, представленного на поверку.

При внешнем осмотре должно быть установлено:

- отсутствие механических повреждений корпуса, органов управления и соединительных проводов и шлангов;

- наличие четких надписей на органах управления и сигнальных элементах;

- наличие маркировки (наименование или товарный знак завода-изготовителя, тип и заводской номер прибора).

Результаты поверки считаются положительными, если внешний вид анализатора, комплектность, маркировка и упаковка соответствуют требованиям Руководства по эксплуатации.

#### **7.2 Опробование**

7.2.1 Подтверждение соответствия программного обеспечения (ПО) СИ

7.2.1.1 Выполнить операции «Подтверждение соответствия программного обеспечения»:

- определение названия ПО;

- определение номера версии (идентификационного номера) программного обеспечения;

7.2.1.2 Для этого необходимо

1) Включить прибор.

После прохождения инициализации на экране ПК появляется информация о наименовании и версии пользовательской программы (ПО 1):

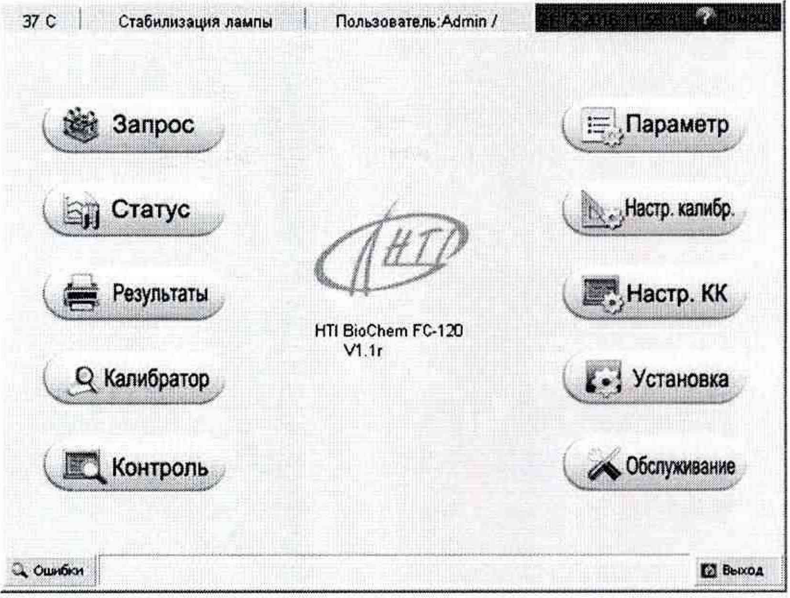

Рисунок 1 - Наименование и версия пользовательской программы (ПО 1)

2) Ввести пароль и имя пользователя, нажать «Логин». На экране появится сообщение «Заменить стрип кювет», если в прибор вставлены чистые стрип-кюветы, нажимаем 9 раз «ОК».

Примечание - Пароль и имя пользователя уточняются в конкретной лаборатории.

В меню (рисунок 1) выбираем кнопку «Обслуживание». На экране в открывшемся окне нажать кнопку «Проводник» (рисунок 2).

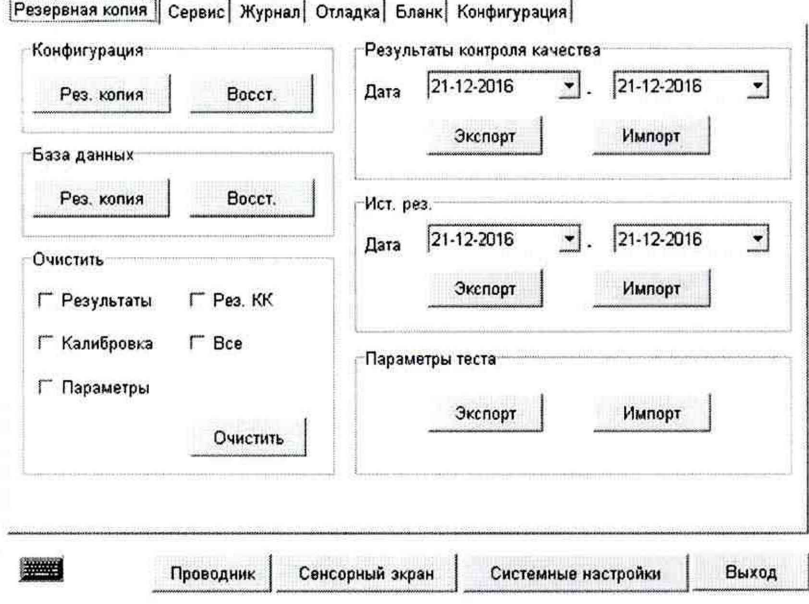

Рисунок 2

3) В появившемся окне ввести пароль, который предоставляет системный инженер, и «Да».

В появившемся окне выбать: «Му Computer» - «Local Disk C» - «Windows»-«Systems32»-«Task mgr.exe»-«Analyzer»-«End Task»-«End Now»- $\boxtimes$ -«Local Disk D» -«Analyzer»-«Debug Tool V1.0e.exe».

Ввести «пробел, Enter, Enter». В открывшемся окне, в левом верхнем углу считать информацию о наименовании и версии сервисной программы (ПО 2) (рисунок 3).

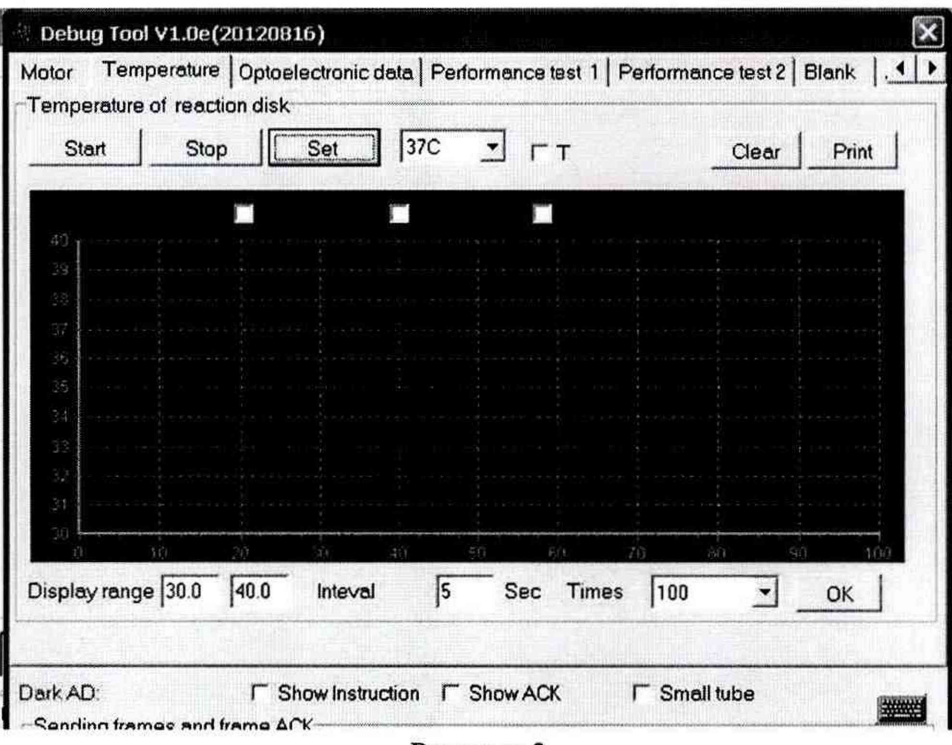

Рисунок 3

7.2.1.3 Результаты подтверждения соответствия ПО приводят в таблице 1 протокола поверки, Приложение Б.

7.2.1.4 Результаты поверки считаются положительными, если идентификационные данные программного обеспечения соответствуют заявленным:

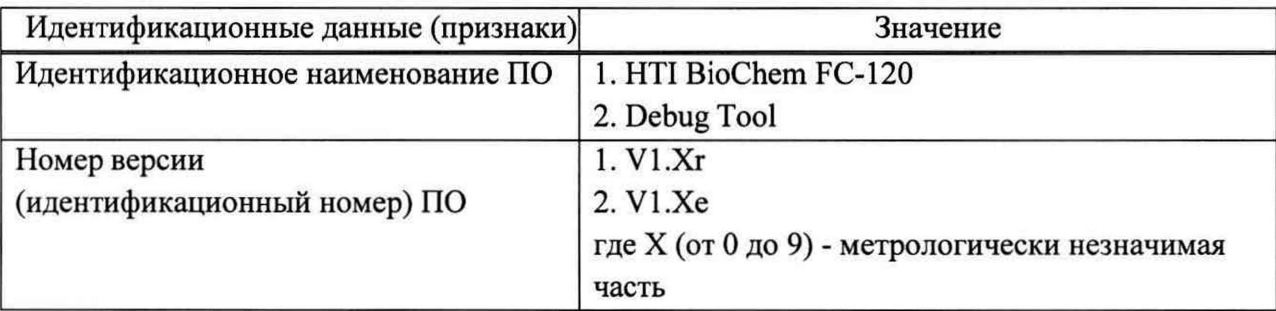

При положительных результатах поверки идентификационные признаки ПО вносят в свидетельство о поверке.

В случае если идентификационные данные программного обеспечения не соответствуют указанным, то для данного анализатора может быть выполнена только его калибровка по настоящей методике поверки.

7.2.2 Проверка чистоты стрип-кювет.

В окне «Debug Tool» (рисунок 3) выбрать кнопку «Blank» в появившемся окне (рисунок 4) нажимаем кнопку «Check Blank».

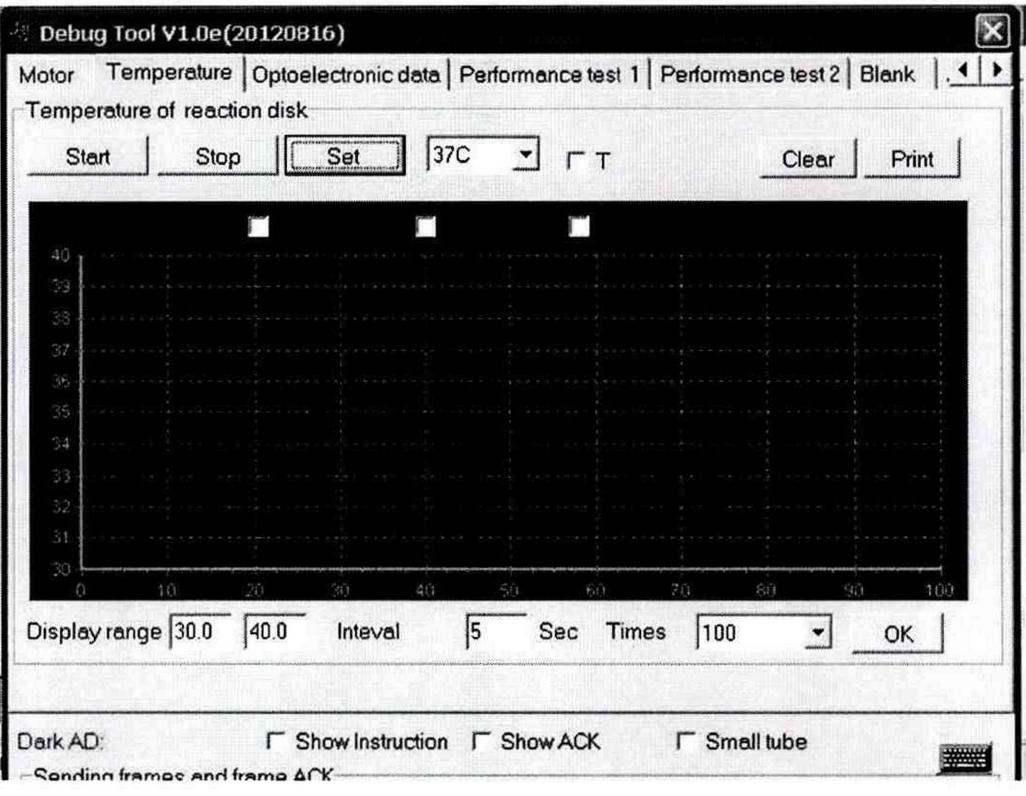

#### Рисунок 4

После измерения появившееся окрашивание в кружках свидетельствует о чистоте кювет: зеленый цвет- чистые, красный - загрязненные.

Необходимо, чтобы стрип-кюветы, стоящие в позициях №1-10, были чистые. Для замены стрип-кюветы, нажать «Change Cuvette». Открыть кюветное отделение и заменить стрип-кюветы, стоящие в положении № 1-10. Повторно нажать «Check Blank» и проверить чистоту кювет.

### **7.3 Проверка диапазона измерений оптической плотности и определение абсолютного и относительного среднего квадратичного отклонения измерений (СКО) оптической плотности**

7.3.1 Перед проведением поверки необходимо произвести действия, описанные в пункте А. 1 приложения А к настоящей методике поверки.

7.3.2 Произвести пятикратное измерение оптической плотности мер 1 - 5 из набора КМОП-Н на длинах волн 340, 405, 450, 510, 546, 578, 630 и 670 нм в соответствии с процедурой, описанной в приложении А к методике поверки.

7.3.3 По результатам измерений рассчитать среднее арифметическое значение оптической плотности  $D_{cp}$  для каждой меры на каждой длине волны по формуле:

$$
D_{cp} = \frac{\sum_{i=1}^{5} D_i}{5}, \mathbf{B}
$$

6

где Д - значение оптической плотности *i-ro* измерения для каждой меры на каждой длине волны, Б

 $i = 1, 2, 3, 4, 5.$ 

7.3.4 Рассчитать абсолютное среднее квадратичное отклонение измерений оптической плотности *S* для каждой меры на каждой длине волны по формуле

$$
S = \sqrt{\frac{\sum_{i=1}^{5} (D_i - D_{cp})^2}{4}}, B
$$

7.3.5 Рассчитать относительное среднее квадратичное отклонение измерения оптической плотности  $S_D$  для каждой меры на каждой длине волны по формуле:

$$
S_D = \frac{S}{D_{cp}} \cdot 100, \%
$$

7.3.6 Анализатор считается выдержавшим испытания, если:

- диапазон измерений оптической плотности составляет от 0 до 3,5 Б;

- значение абсолютного среднего квадратичного отклонения измерений оптической плотности в диапазоне от 0 до 0,5 Б для каждой меры на каждой длине волны не превышает 0,01 Б;

- значение относительного среднего квадратичного отклонения измерений оптической плотности в диапазоне от 0,5 до 3,5 Б для каждой меры на каждой длине волны не превышает 3 %.

#### **8 ОФОРМЛЕНИЕ РЕЗУЛЬТАТОВ ПОВЕРКИ**

8.1 При положительных результатах поверки анализатора выдается Свидетельство о поверке установленной формы в соответствии с Приказом Минпромторга России от 02 июля 2015 г. № 1815 «Порядок проведения поверки средств измерений, требования к знаку поверки и содержанию свидетельства о поверке».

8.2 При отрицательных результатах поверки анализатор к дальнейшей эксплуатации не допускается, на него выдается извещение о непригодности.

#### Приложение А

# **(***обязательное***) Методика проведения измерений оптической плотности на анализаторах автоматических биохимических BioChem FC-120**

А.1 Позиции стрип-кювет № 2-6 заполнить соответствующими мерами оптической плотности из комплекта КМОП-Н (№№ 1-5). Заполнение ячеек ротора проводить при помощи дозатора, объем растворов - 300 мкл. Кювета № 1 остается пустой.

А.2 В окне «Debug Tool» (рисунок 3) выбрать кнопку «AD scanning». В открывшемся окне установить № измеряемой позиции «1-1» (рисунок А.1).

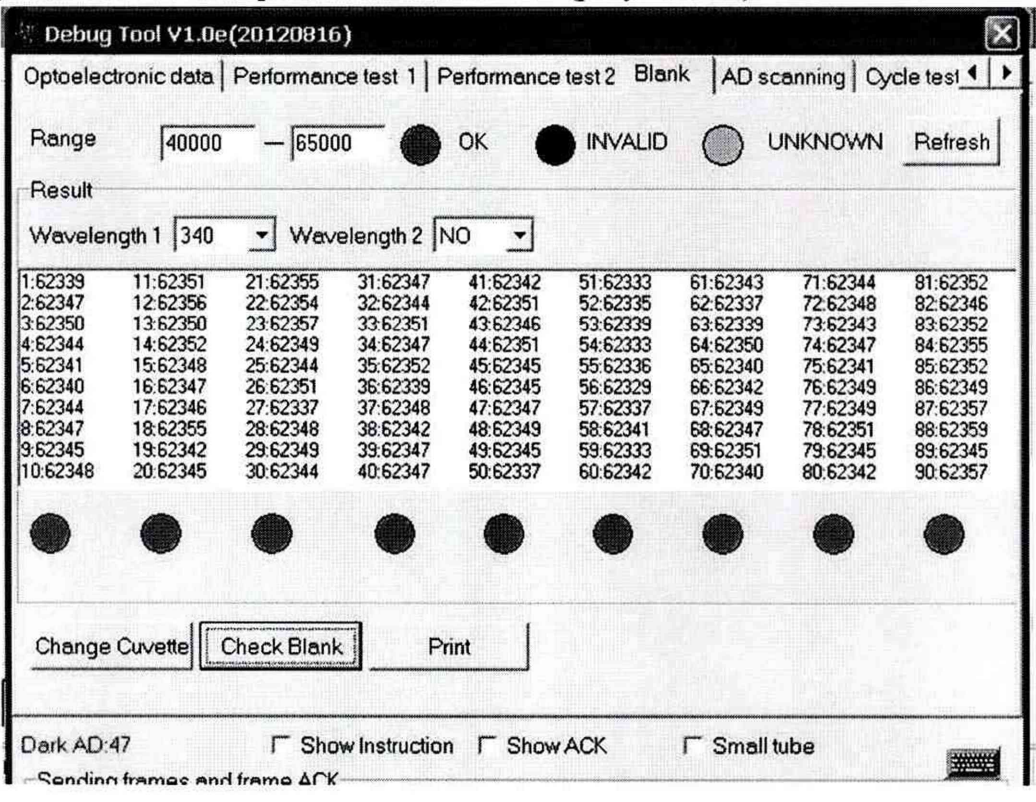

Рисунок A.l

А.З Нажать «Scan Appointed Cups», после окончания измерения, нажать «Show AD» и записать результаты измерений с экрана (рисунок А.2). Измерения повторить 5 раз.

А.4 Поменять номер позиции «2-2» и повторить пункт А.З. Измерить оставшиеся кюветы № 3-6. Прибор определяет интенсивность оптического сигнала автоматически на всех длинах волн (рисунок А.2).

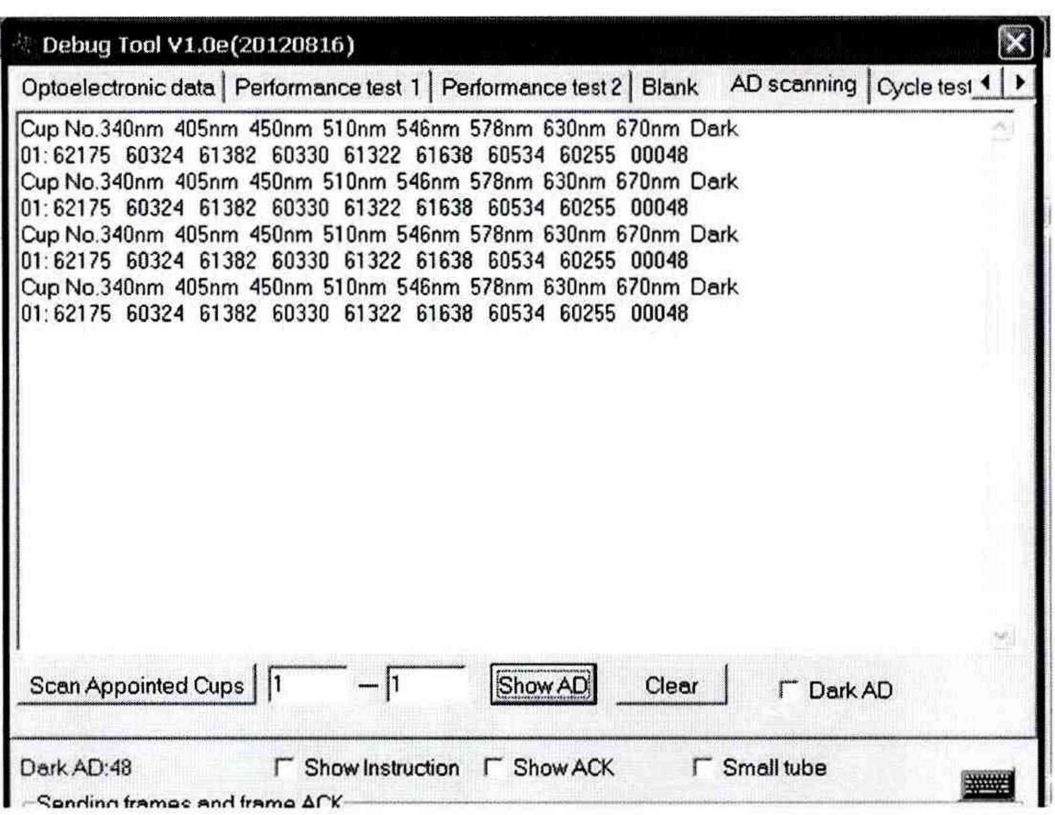

Рисунок А.2 Результаты измерений для кюветы №1

А.5 Провести расчет оптической плотности  $(D_i)$  для каждой меры и на каждой длине волны по формуле:

$$
D_i = 2 \log_{10} \frac{I_{0-l_{\phi o}}}{I_i - I_{\phi i}}, \, \mathrm{B}
$$

где  $I_0$ -значение оптического сигнала для пустой кюветы (Cup 01), рисунок А2;

 $I_i$  – значение оптического сигнала для кюветы, заполненной i-ой мерой (Cup 0i);

 $I_{\phi 0}$  – значение фонового сигнала для пустой кюветы (Dark 01), рисунок А2;

Iфі - значение фонового сигнала для кюветы, заполненной і-ой мерой (Dark 0i)

А.6 После окончания измерений нажать ⊠. Открыть программу HTI BioChem FC-120 («Analyzer.exe»), выключить прибор.

**Приложение Б**

**(рекомендуемое)**

# **ПРОТОКОЛ ПОВЕРКИ**

**от «\_\_ » \_\_\_\_\_\_ 20\_\_ г.**

**Средство измерений:** Анализаторы автоматические биохимические BioChem FC-

120

Заводской номер: **После после после после после после после после после после после после после после после после после после после после после после после после после после после после после после после после после после** 

Принадлежащее:

**Поверено** в соответствии с «Анализаторы автоматические биохимические BioChem FC-120. Методика поверки», утвержденной ФБУ «ЦСМ Московской области» ноябре 2016 г.

# **С применением эталонов:**

1 Комплект мер оптической плотности КМОП-Н, зав. № \_\_\_\_\_, поверен до

# **Условия поверки:**

температура окружающей среды

относительная влажность\_\_\_\_\_\_\_\_\_\_\_\_\_\_\_\_\_\_\_\_\_\_\_\_\_\_\_\_\_\_\_\_\_\_\_\_\_\_\_\_\_\_\_\_\_

### **Результаты поверки**

1 Внешний вид\_\_\_\_\_\_\_\_\_\_\_\_\_\_\_\_\_\_\_\_\_\_\_\_\_\_\_\_\_\_\_\_\_\_\_\_\_\_\_\_\_\_\_\_\_\_\_\_\_\_\_\_\_\_

2 Опробование

Подтверждение соответствия программного обеспечения (ПО) СИ

идентификационные данные программного обеспечения соответствуют заявленным:

### Таблица В.1

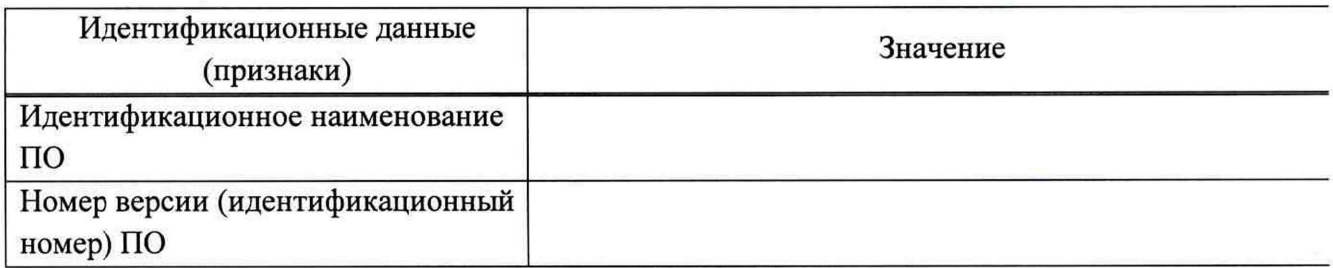

# 3 Метрологические характеристики

3.1 Определение среднего квадратичного отклонения измерения (СКО) оптической плотности

Таблица В.2 - Результаты измерений оптической плотности мер из комплекта КМОП-Н на длине волны \_\_\_\_\_ нм

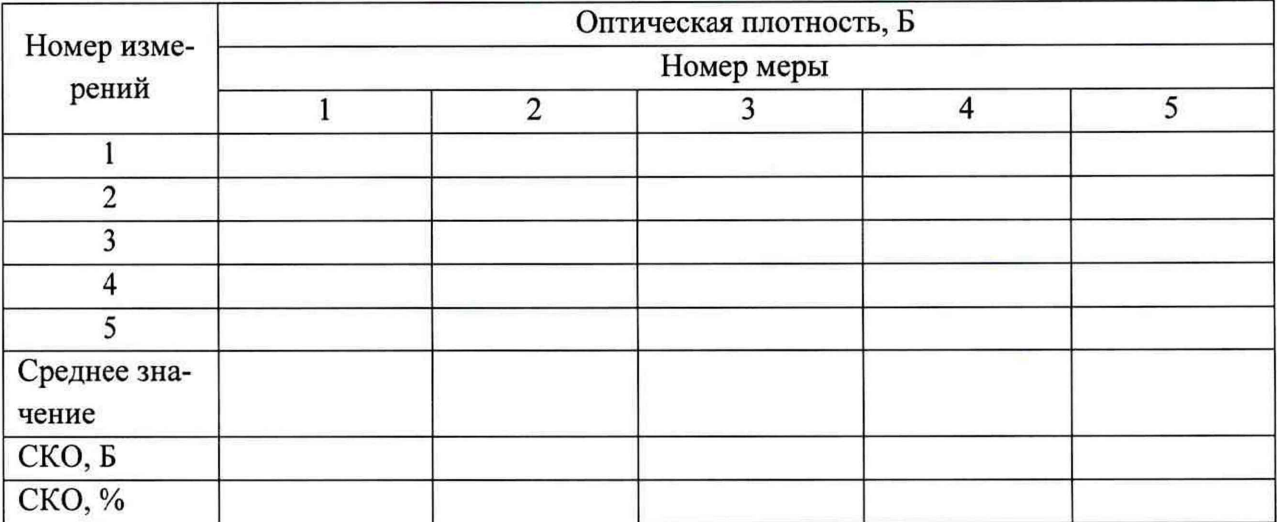

Рекомендации Передство измерений признано годным (негодным) для применения

Подписи: М.О. Фамилия